# Bedienungs-Kurzanleitung für

# ProfiNet-WATCHDOG

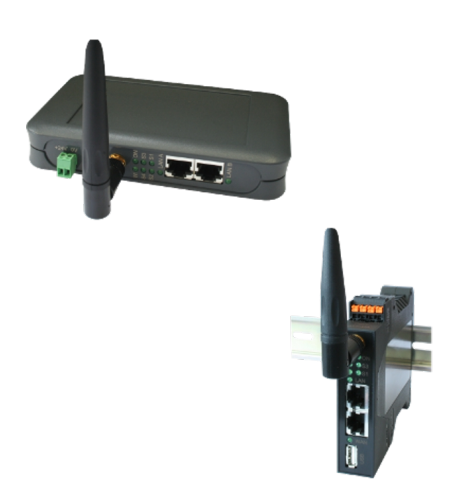

#### **Spannungsversorgung:**

Um das Gerät betreiben zu können müssen Sie es zunächst mit Spannung versorgen.

Sie haben hierfür die Möglichkeit, das Gerät entweder mit 5V per USB *(nur für Tischgehäuse)* oder aber mit 24V über den mitgelieferten Phoenix-Stecker *(Achtung: Polarität beachten)* zu versorgen.

#### **Zugriff auf die Weboberfläche:**

Nachdem Sie das Gerät mit Spannung versorgt haben, können Sie auf die Weboberfläche zugreifen, um das Gerät zu bedienen.

Der ProfiNet-WATCHDOG stellt über die WLAN-Schnittstelle ein eigenes WLAN-Netz zur Verfügung: "ProfiNet-WATCHDOG WiFi". Das Netz ist unverschlüsselt, weshalb Sie sich ganz einfach und ohne Passwort mit dem Netzwerk verbinden können.

Sobald Sie mit dem WLAN-Netz verbunden sind, erhalten Sie vom ProfiNet-WATCHDOG eine IP-Adresse zugewiesen. Ist Ihr Computer / Smartphone nicht auf DHCP eingestellt, so müssen Sie diesem eine IP-Adresse zwischen 192.168.1.2 und 192.168.1.254 manuell zuweisen oder die Konfiguration auf DHCP umstellen.

Falls Ihr PC über keine WLAN-Schnittstelle verfügt oder Sie WLAN nicht nutzen wollen, so haben Sie auch die Möglichkeit, den ProfiNet-WATCHDOG über den separat erhältlichen "Ethernet über USB"-Adapter zu erreichen. Haben Sie den Adapter bereits erworben, so müssen Sie diesen einfach an die USB-Buchse des Geräts anschließen. Auf der LAN-Schnittstelle des Adapters läuft standardmäßig ebenfalls ein DHCP-Server. Falls Ihr PC nicht auf DHCP eingestellt, so müssen Sie diesem eine IP-Adresse zwischen 192.168.0.2 und 192.168.0.254 manuell zuweisen oder die Konfiguration auf DHCP umstellen.

Öffnen Sie nun einen Internet-Browser Ihrer Wahl (z. B. Mozilla Firefox) und geben Sie in der Adresszeile die IP-Adresse 192.168.1.1 (für WLAN) oder 192.168.0.1 (für USB-LAN) ein. Nun sollten Sie die Weboberfläche vom ProfiNet-WATCHDOG mit einem Hinweisfenster und Eingabefeld *(wie im Bild rechts)* sehen. Dort müssen Sie nun die Seriennummer Ihres Geräts, welche Sie auf der Unterseite bzw. rechten Seite des Geräts finden können, eingeben.

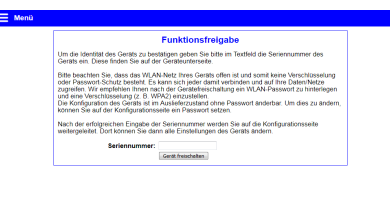

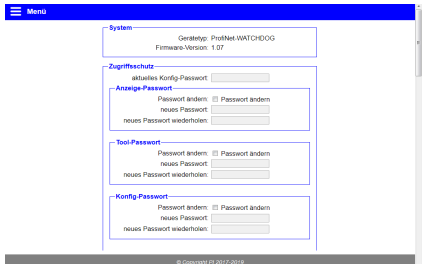

Nachdem Sie die Seriennummer eingegeben haben, ist Ihr Gerät freigeschalten und Sie können es ganz normal verwenden. Um die Konfiguration gleich anpassen zu können, werden Sie, sobald Sie die Seriennummer eingegeben haben, auf die Konfigurationsseite *(siehe Bild auf der linken Seite)* weitergeleitet. Wir empfehlen Ihnen die Einstellungen zu prüfen und ggf. Ihren Wünschen anzupassen.

Sobald Sie die Konfiguration mit dem Button "Konfiguration übernehmen" gespeichert haben werden Sie auf die Startseite des Geräts *(siehe rechtes Bild)* weitergeleitet.

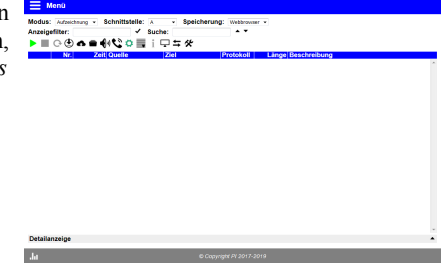

### **Analyse des ProfiNet-Netzwerks:**

Der ProfiNet-WATCHDOG ist in der Lage den Netzwerkverkehr des angeschlossenen ProfiNet's zu analysieren. Verbinden Sie hierzu die ProfiNet-Master-Steuerung mit einem LAN-Kabel mit der Schnittstelle "Master-SPS" des ProfiNet-WATCHDOG und die weiteren ProfiNet-Teilnehmer mit der Schnittstelle "Slaves". Somit haben Sie Ihr ProfiNet durch den ProfiNet-WATCHDOG geführt, ohne dass Sie Beeinträchtigungen im Real-Time-Verhalten befürchten müssen.

Um das ProfiNet zu analysieren und auch zu überwachen steht Ihnen auf der Weboberfläche der Menüpunkt "Übersicht" zur Verfügung.

Eine ausführliche Anleitung sowie die Erklärung der einzelnen Seiten von der Weboberfläche entnehmen Sie bitte dem Handbuch, welches Sie auf der Produktseite unserer Website unter *Dokumentation → Handbuch ProfiNet-WATCHDOG* finden können.

Unter der Web-Adresse https://www.process-informatik.de stehen produktspezifische Dokumentationen oder Software-Treiber/-Tools zum Download bereit. Bei Fragen oder Anregungen zum Produkt wenden Sie sich bitte an uns.

> Process-Informatik Entwicklungsgesellschaft mbH Im Gewerbegebiet 1 DE-73116 Wäschenbeuren +49 (0) 7172-92666-0

> > info@process-informatik.de https://www.process-informatik.de

Copyright by PI 2019 - 2024

# **Menübaum Webseite: QR-Code Webseite:**

- + Produkte / Doku / Downloads
	- + Hardware
		- + Analysetechnik
			- + ProfiNet WATCHDOG
				- + ProfiNet WATCHDOG Tischgehäuse

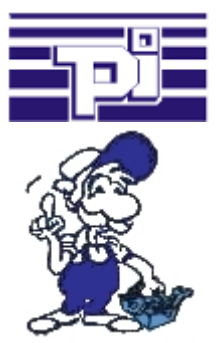

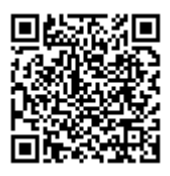

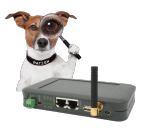

Bitte vergewissern Sie sich vor Einsatz des Produktes, dass Sie aktuelle Treiber verwenden.

## Aktuelle Uhrzeit in der SPS?

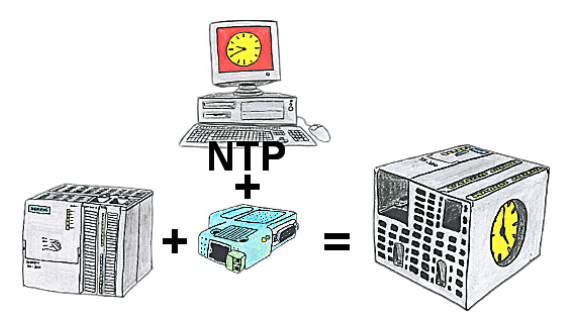

Sie benötigen in Ihrer SPS-Steuerung eine aktuelle Uhrzeit? Kein Problem, mit der NTP-Funktion des S7-LAN holt sich das Modul von einem NTP-(Uhrzeit-)Server die aktuelle Uhrzeit und überträgt diese direkt in die parametrierte SPS-Steuerung oder auch in einen DB zur Weiterverarbeitung.

## Fernschalten per Tastatur und Sprachausgabe

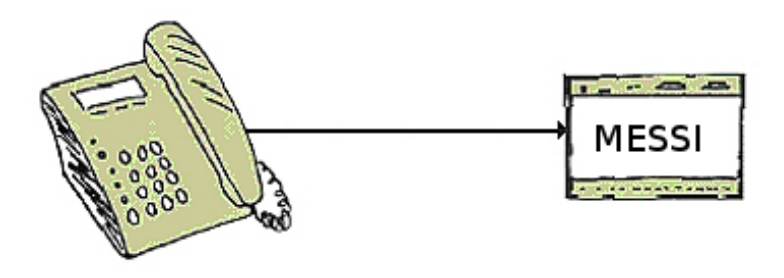

Die MESSI-Gegenstelle wird über das integrierte Mobiltelefon direkt angewählt. Ist eine Verbindung zustande gekommen, werden digitale EIN- und AUSGÄNGE zum Fernschalten übertragen. Jedes Gerät kann sowohl Zustände übertragen bzw. Schaltsignale empfangen.